# SwissSkills mission future Team – Ihre Einführung

Diese Anleitung ist der effizienteste Weg, um sich Schritt für Schritt mit mission future Team vertraut zu machen. Alle fett gedruckten und unterstrichenen Links führen Sie direkt zu der entsprechenden Website oder dem Dokument.

Wir empfehlen die folgende Vorgehensweise: Lesen Sie jeden Abschnitt unten, klicken Sie dann auf den Tab des Lehrpersonen Portals und setzen Sie um, was Sie gerade gelesen haben. Kehren Sie dann zur Anleitung zurück und fahren Sie mit dem nächsten Abschnitt fort.

### 1. Erste Schritte

- 1. Gehen Sie auf den Tab Neues Projekt anlegen. In der Regel gilt: 1 Projekt = 1 Klasse. Ausnahmen sind möglich, z.B. das Testprojekt für diese Einführung
- 2. Klicken Sie auf +, um die Anzahl der Teilnehmenden auf 5 zu erhöhen.
- 3. Geben Sie einen Namen für Ihr Projekt ein, z.B. Test XYZ ( in der Regel geben Sie Ihrer Klasse hier einen Fantasienamen).
- 4. Klicken Sie auf Projekt erstellen und dann auf den Tab Projekte verwalten, entweder in der Navigationsleiste oder in dem Fenster, das sich nach der Projekterstellung öffnet.

### 2. Füllen Sie den visuellen Fragebogen aus: Visual Implicit **Profiler (VIP)**

- 1. Klicken Sie auf Bearbeiten, um Ihr Projekt zu öffnen.
- 2. Gehen Sie zu a. und klicken Sie auf Liste der Zugangscodes um die Datei zu öffne:
- Wählen Sie einen Code aus und schreiben Sie Ihren Namen in die entsprechende Spalte Name  $(01)$ .
- Kopieren Sie den entsprechenden Zugangscode (02). Er ermöglicht Ihnen den Zugang zu dem visuellen Fragebogen.
- Klicken Sie auf den Link URL Visual Implicit Profiler (VIP) (03) und füllen Sie den Fragebogen entsprechend den Anweisungen aus.
- · Bitte verwenden Sie einen PC oder ein Tablet (kein Mobiltelefon)!
- · Sobald Sie den Fragebogen ausgefüllt haben, kehren Sie zu diesem Dokument zurück, um fortzufahren.

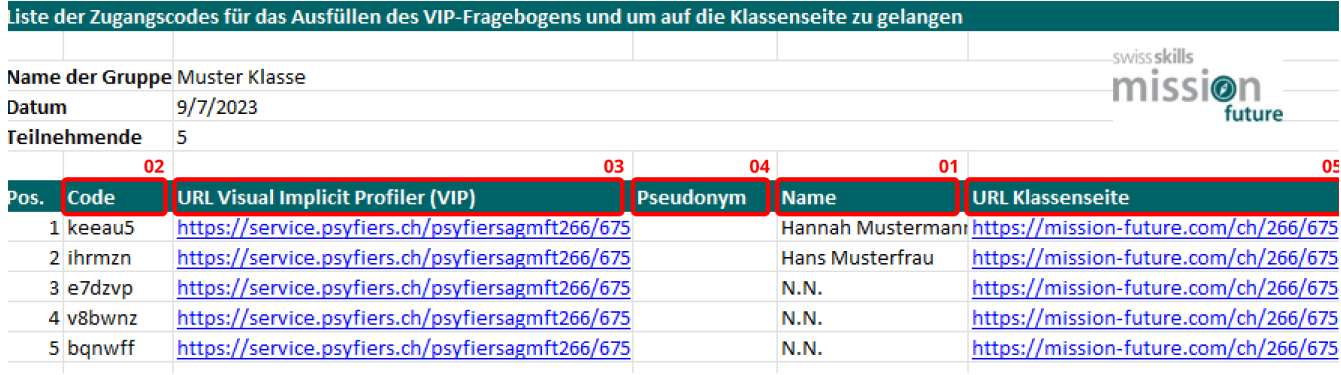

## 3. Betrachten Sie das vom VIP generierte Ergebnis: Ihr persönliches Stärkenprofil

- 1. Als Teilnehmende/r haben Sie eine E-Mail mit Links zu Ihrem persönlichen Stärkenprofil und zu den beiden Arbeitsblättern [Meine Soft Skills](http) und [SwissSkills Champions](http) erhalten. Ihre Lernenden erhalten dasselbe, sobald sie den VIP ausgefüllt haben. Wir werden später auf diese Arbeitsblätter zurückkommen.
- 2. Als Lehrperson haben Sie auf dem Lehrpersonen Portal Zugang zu allen Profilen, die im Rahmen Ihres Projekts erstellt wurden. Klicken Sie erneut auf Liste der Zugangscodes (siehe Abschnitt 2.2 oben). In der Liste finden Sie nun Ihr eigenes Pseudonym (4). Wenn Sie auf das Pseudonym klicken, können Sie das Profil öffnen. Wann immer ein Zugangscode verwendet wurde, wird das Pseudonym (das mit dem entsprechenden Profil verknüpft ist) hier angezeigt.
- 3. Um die Links und die Zugangscodes an Ihre Klasse zu verteilen, schlagen wir vor, dass Sie die Liste der Klassenmitglieder in die Excel-Liste einfügen und die ganze Liste an die Klasse verteilen. Wenn Sie aus Datenschutzgründen Bedenken haben, dass Ihre Lernende die Zugangscodes der anderen kennen, weisen Sie jede Zeile der Excel-Liste bitte jeweils nur einem Lernenden zu. Die Zuteilung der Codes an die Klasse ist auschliesslich klassenintern. Nur die von den Schülern gewählten Pseudonyme werden extern auf der Website erscheinen. Nur Sie und der/die jeweilige Lernende werden wissen, welches Pseudonym der/die Lernende gewählt hat.
- 4. Bevor Sie nun Ihr Profil betrachten, sehen Sie sich bitte das VIP-Erklärvideo an (siehe auch den Tab Downloads). Darin werden die Grundlagen des VIP sowie seine Möglichkeiten und Grenzen erklärt.
- 5. Nachdem Sie das Video angeschaut haben, lesen Sie Ihr persönliches Profil sorgfältig durch und füllen parallel dazu das Arbeitsblatt [Meine Soft Skills](http) aus (das Sie auch per E-Mail erhalten haben oder im Bereich Downloads finden können). Bitte befolgen Sie die Anweisungen auf dem Profil und dem Arbeitsblatt. Dasselbe Vorgehen gilt auch für Ihre Lernenden. Sobald Sie Ihr Arbeitsblatt ausgefüllt haben, kehren Sie bitte zu dieser Einführung zurück.

### 4. Erstellen Sie Ihr persönliches Web-Profil und entdecken Sie die SwissSkills Champions

1. Auf dem Lehrpersonen Portal gehen Sie nun entweder zur Excel-Datei Liste der Zugangscodes und klicken Sie auf die URL Klassen Website (5) oder klicken Sie auf entsprechenden Link zur Klassen Website unter c.

#### c. Link zur Klassen Website

Um ein Beispiel für eine Klassen Website zu sehen, klicken Sie HIER

Der folgende Link führt Sie auf die Klassen Website. Wenn Sie auf den Button "Login Lernende" oben rechts auf der Website klicken, können die Lernenden ihre bevorzugten Stärken und beruflichen Rollen angeben.

http://www.exampleclasslink.co.za

2. Klicken Sie oben rechts auf Ihrer Klassen Website auf den Button Login Lernende. Geben Sie Ihren Zugangscode (wie für den VIP verwendet) ein und folgen Sie den Anweisungen. Indem Sie die Wahl Ihrer je 3 bevorzugten Stärken und Berufsrollen bestätigen, erstellen Sie Ihr eigenes Web Profil. Auf diesem finden Sie dann SwissSkills Champions, die einige der gleichen Stärken und Berufsrollen bevorzugen wie Sie. Klicken Sie auf mindestens eines der SwissSkills Champions Profile und erfahren Sie mehr über den/die Champion (vergessen Sie nicht, sich die Videos anzusehen).

Ċ

3. Öffnen und lesen Sie das Arbeitsblatt SwissSkills Champions (das Sie auch per E-Mail erhalten haben oder das Sie im Bereich Downloads finden). Wählen Sie ein Video aus, das Sie empfehlen möchten, aber nehmen Sie es noch nicht auf die Klassen Website auf (siehe Abschnitt 6. unten).

## 5. Gehen Sie die PowerPoint-Präsentation «Einführung in das Projekt» durch

Wir haben zwei Präsentationen für Sie vorbereitet: eine, um Sie dabei zu unterstützen, das Projekt Ihrer Klasse vorzustellen, und eine, um Sie dabei zu unterstützen, den Stärken- und Soft-Skills-Ansatz von mission future zu erläutern. Damit Sie diese nach Ihren Wünschen anpassen können, liegen sie in einem offenen PowerPoint-Format vor. Die Präsentationen sind selbsterklärend. Wann immer eine nähere Erläuterung zu einer Folie erforderlich ist, finden Sie diese in den Sprechernotizen unterhalb der Folie.

Um Ihnen die Arbeit zu erleichtern, haben wir zudem die [Sprechernotizen Einführung in das](http)  [Projekt](http) in einem Word-Dokument zusammengestellt, das Sie ebenfalls im Bereich Downloads finden können.

#### PowerPoint: «Einführung in das Projekt»

1. Die Präsentation [Einführung in das Projekt](http) unterstützt Sie bei der Vorstellung des Projekts in Ihrer Klasse. Sie enthält Folien zum Hintergrund, zu den Zielen und zu den Abläufen von mission future Team, die Sie jedoch an Ihre spezifischen Bedürfnisse anpassen können. Bitte gehen Sie diese Präsentation als nächstes durch. Kehren Sie dann zu diesem Dokument zurück

### 6. Entdecken Sie die Klassen Website

Über das Login Lernende (siehe Abschnitt 4.2 oben) kann jede/r Lernende ihren/seinen Zugangscode eingeben, ein Icon wählen und die bevorzugten Stärken und Berufsrollen auswählen. Das Icon und das Pseudonym aller Lernenden erscheinen dann auf der Klassen Website, von wo aus jede/r Lernende seine/ihr persönliches Webprofil erreichen kann.

Wichtig: Bitte beachten Sie, dass die Lernenden aus allen verfügbaren Stärken und Rollen wählen können. Wenn ein/e Lernende/r aus irgendeinem Grund andere Stärken oder Rollen auswählen möchte, als ihm/ihr vorgeschlagen wurde, ist dies selbstverständlich möglich. Bitte achten Sie darauf, dass die Lernenden sich darüber im Klaren sind, dass ihre eigene, sorgfältig getroffene Entscheidung immer Priorität haben sollte.

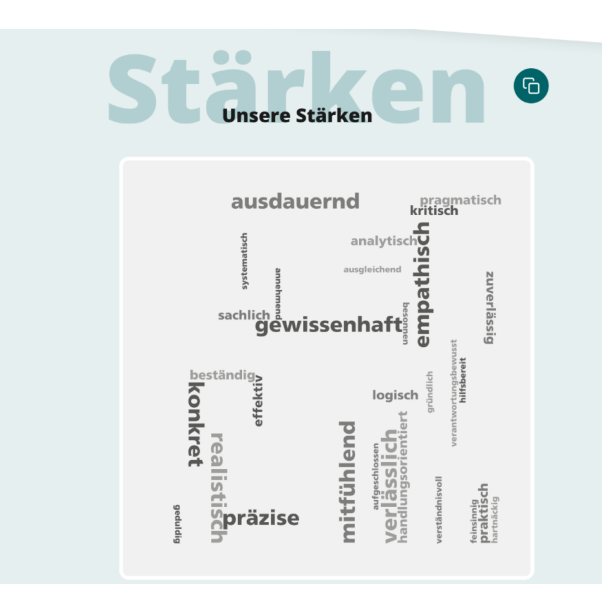

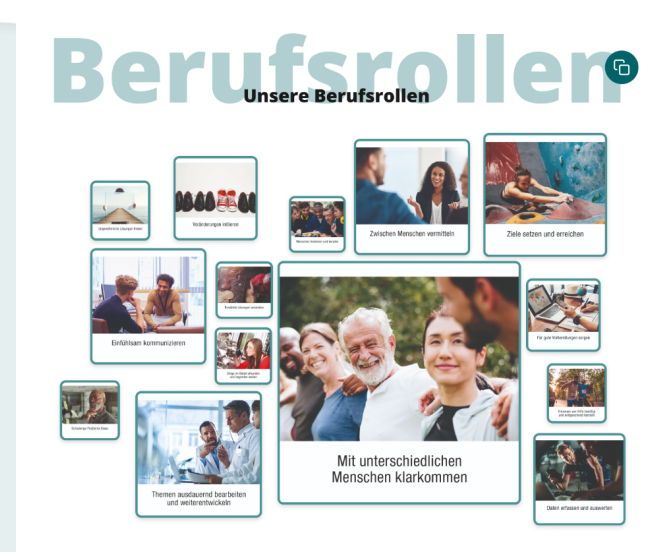

- 1. Die Wortwolke der bevorzugten Stärken und die Collage der Bilder der bevorzugten Berufsrollen der ganzen Klasse ermöglichen es, die Gemeinsamkeiten und Unterschiede zwischen den Lernenden hervorzuheben und geben einen guten Überblick über die Präferenzen einer Klasse in Bezug auf Wahrnehmung und Entscheidungsfindung.
- 2. Im Abschnitt **Inspiration** können die Lernenden ein Video eines Champions empfehlen, das sie besonders inspiriert oder beeindruckt hat. Gehen Sie nun auf Ihre Klassen Website (siehe Abschnitt 4.1 oben) und empfehlen Sie selbst ein Video, um zu erfahren, wie einfach das ist. Die Entdeckung einiger Champions mit Hilfe dieses Arbeitsblatts ist eine der Hausaufgaben, die Sie Ihren Lernenden erteilen können.
- 3. Im Abschnitt My SwissSkills finden Sie eine Reihe von Links, unter denen Sie und Ihre Lernenden weitere Informationen zu SwissSkills und zur Anmeldung für einen Wettbewerb finden können.

In der folgenden Präsentation Der Erfolg von Wir ist ein Entschluss! finden Sie Vorschläge, wie Sie diese 
lemente einsetzen können.

## 7. Gehen Sie die PowerPoint-Präsentation «Der Erfolg von Wir ist ein Entschluss!» durch

In der folgenden Präsentation erläutern wir zunächst die Grundlagen von mission future Team. Dann gehen wir auf die bevorzugten Stärken und Berufsrollen Ihrer Klasse ein. Als Nächstes zeigen wir die Bedeutung von Stärken und deren Anwendung in erfolgreicher Teamarbeit, wobei wir das SwissSkills National Team als Referenz und Vorbild nehmen. Die Abschlussfolien zeigen, wie es weitergehen könnte und wie die Teams ihre Workshops auf der interaktiven Team ntwicklungsplattform angehen sollten.

#### PowerPoint: Der Erfolg von Wir ist ein Entschluss!

1. Gehen Sie die PowerPoint-Präsentation [Der Erfolg von Wir ist ein Entschluss!](http) durch und kommen Sie dann zu dieser Einführung zurück. Sie können auch hier auf die gesammelten [Sprechernotizen Der Erfolg von Wir ist ein Entschluss!](http) zurückgreifen, die Sie auch unter Downloads finden.

### 8. Die interaktive Team Entwicklungsplattform

Die dynamische, interaktive Team Entwicklungsplattform unterstützt die Lernenden dabei, ein besseres Verständnis für ihre Soft Skills im Rahmen eines Projekts oder einer Gruppenarbeit zu entwickeln. Jede Form von Gruppenarbeit, bei der die Lernenden Soft Skills für den Erfolg des Teams einsetzen können, ist geeignet. Das Video in der Präsentation Der Erfolg von Wir ist ein Entschluss! (siehe Abschnitt 7. oben) gibt einen Überblick über die Funktionalitäten der Plattform. Um die Überraschung nicht zu verderben, zeigen wir in diesem Video nicht alle Gruppenräume. Sie als Lehrperson möchten aber bestimmt wissen, was in diesem Workshop aus inhaltlicher Sicht stattfindet. Im folgenden Video wird erklärt, welche Aufgaben die Teams in den acht Grup

Und hier finden Sie eine Kopie der Anweisungen, die den Teams am Ende des Workshops gezeigt werden.

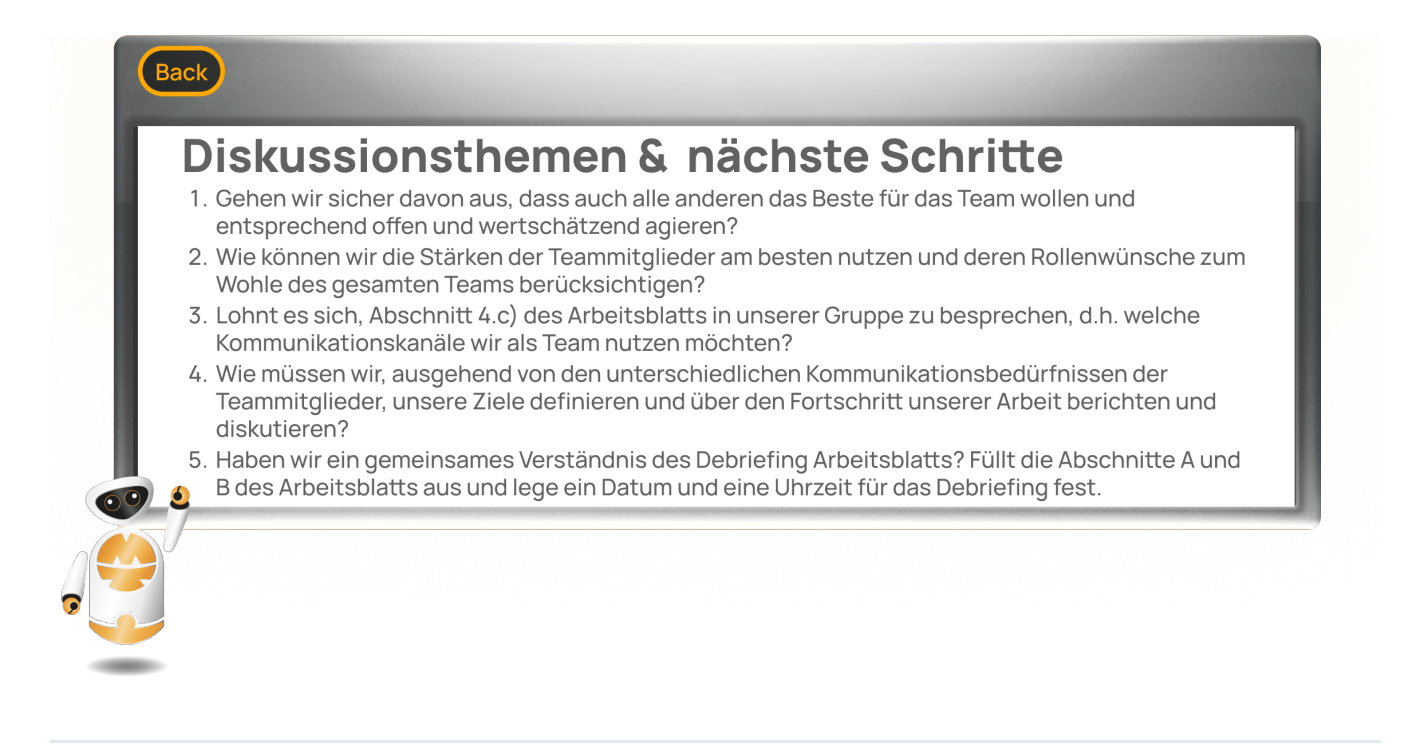

### 9. Passen Sie mission future Team den Bedürfnissen Ihrer

#### Klasse an

Sie sind frei in Bezug auf die Umsetzung von mission future Team in Ihrer Klasse. Sie können

- · die Arbeit in der Klasse und zu Hause aufteilen, wie Sie möchten.
- die Präsentationen und Aufgaben (z.B. Anzahl und Mix der zu beachtenden SwissSkills Champions oder den Nachbesprechungsprozess) anpassen.
- nach Ihrem Ermessen Folien ändern, löschen oder hinzufügen.
- $\cdot$  den Selbsterkennungsprozess an das Niveau der Klasse und die verfügbare Zeit anpassen. Sie können Ihre Klasse zum Beispiel bitten, sich hauptsächlich auf die Bildsprache der Stärken und Berufsrollen zu konzentrieren. Siehe auch Abschnitt 10. Bonusfunktion: VIP-Profile herunterladen.
- die interaktive Team Entwicklungsplattform so oft wie Sie möchten nutzen. Je öfter die Lernenden ihre Soft Skills für eine bestimmte Aufgabe auswählen und sich als Team auf eine gemeinsame Vorgehensweise einigen müssen, desto effektiver wird mission future Team sein.

### 10. Bonusfunktionen

Unter dem Menüpunkt Projekt Teamname Verwalten finden Sie unter d. Bonusfunktion: VIP-Profile herunterladen verschiedene Optionen zum Herunterladen der Stärkenprofile Ihrer Klasse. Diese Funktion ist vor allem dann von Interesse, wenn Sie alle Profile oder Teile davon (d.h. die Stärken und Berufsrollen) in einer Druckversion verwenden möchten.

#### d. Bonusfunktion: VIP-Profile herunterladen

Alle vollständigen VIP-Profile eines Projekts herunterladen:

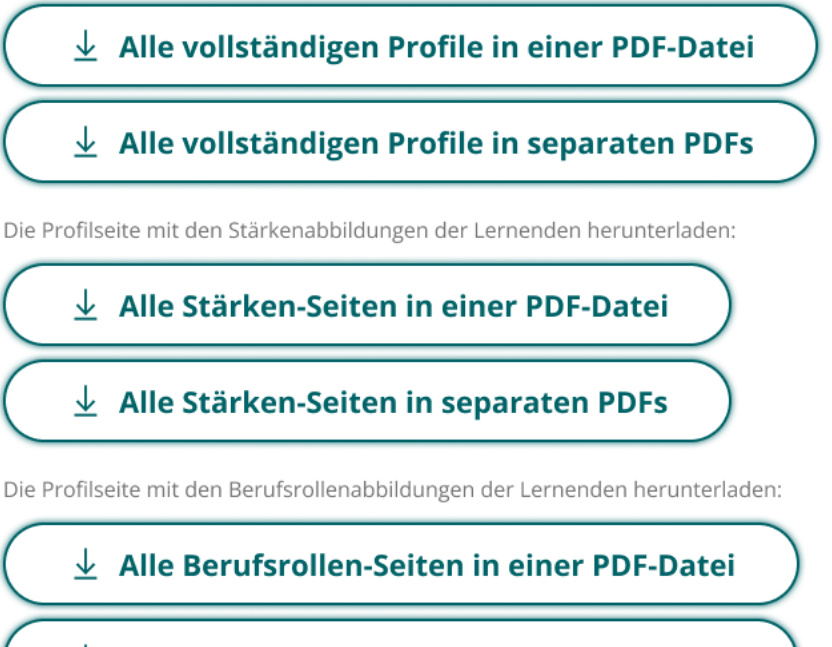

 $\perp$  Alle Berufsrollen-Seiten in separaten PDFs

Unter dem Menüpunkt Projekt Teamname Verwalten könne Sie unter e. Bonusfunktion: Profil Lernende > Lehrperson konvertieren Ihren eigenen VIP-Zugangscode eingeben und ein Lehrpersonenprofil erhalten.

Das Profil ist was die Auswertung des VIP angeht identisch mit Ihrem Teilnehmerprofil. Aber in den mit dem i-Symbol gekennzeichneten Abschnitten finden Sie interessante zusätzliche Informationen und Erläuterungen zum Stärkenprofil.

#### e. Bonusfunktion: Profil Lernende > Lehrperson konvertieren

Das Lehrpersonenprofil bietet Ihnen ausführlichere Informationen über das Stärkenprofil.

Geben Sie Ihren VIP-Zugangscode ein, um Ihr Profil zu konvertieren!

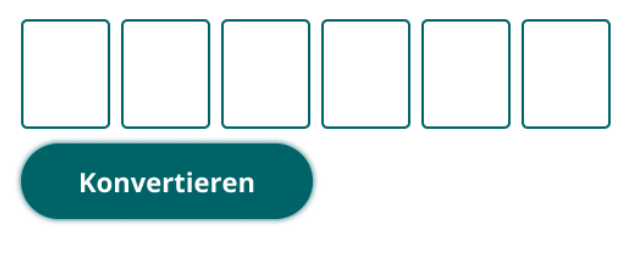

### 11. Nächste Schritte: Mission Team workshops anlegen & verwalten

Bitte gehen Sie zurück zum Hauptmenü des Lehrpersonen Portals und klicken Sie in der Rubrik Anleitungen (oder gleich nachfolgend) auf den Link Mission Team Workshops anlegen & [verwalten.](http)